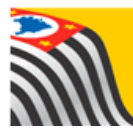

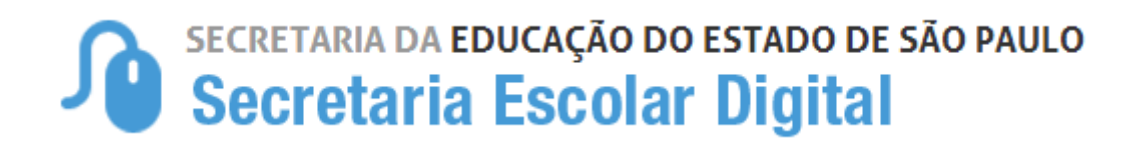

## Tutorial

## Atualização do Endereço/Geolocalização da Escola

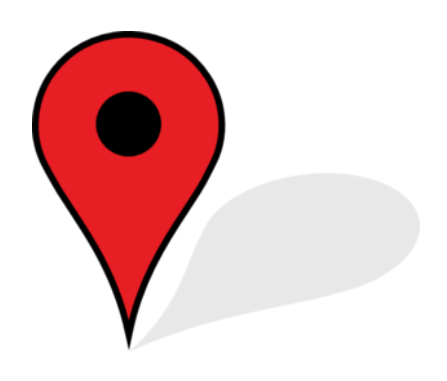

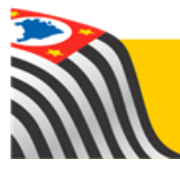

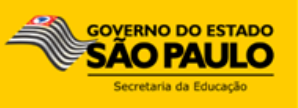

**Passo 1** - Acesse a plataforma SED por meio do link: [www.educacao.sp.gov.br/sed](http://www.educacao.sp.gov.br/sed) com seu login e senha.

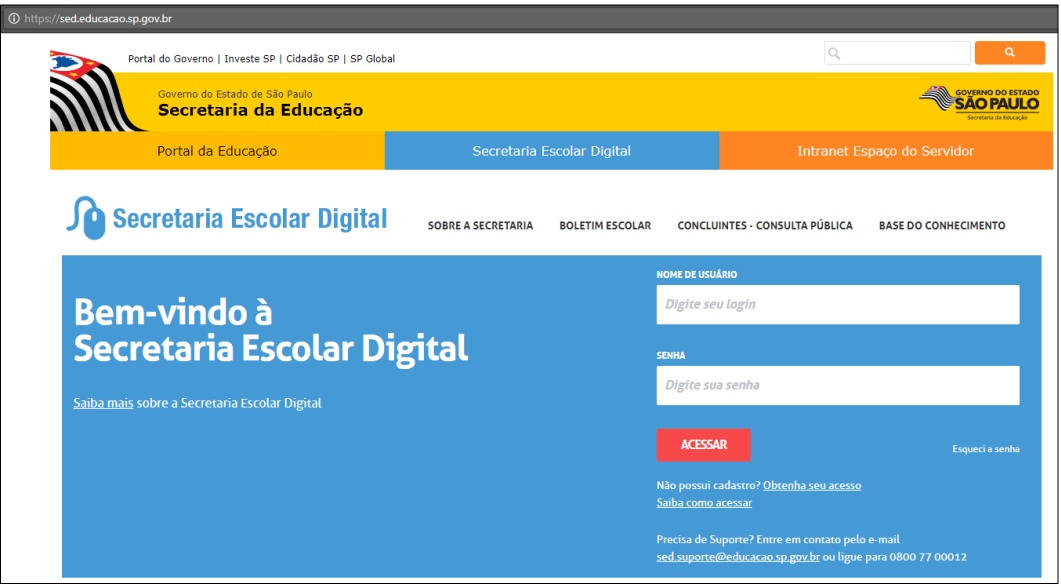

**Passo 2** – Clique no menu **Cadastro de Escolas** e depois em **Escola.**

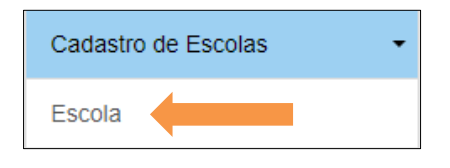

**Passo 3** – Pesquise a escola desejada utilizando os filtros existentes.

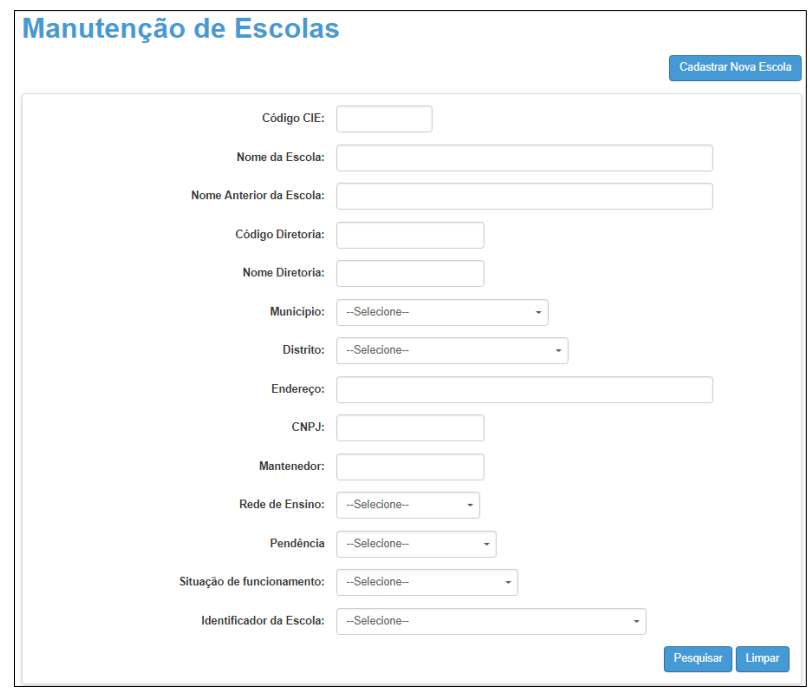

**Passo 4** – Clique no lápis para **editar**.

| 5, 21<br><b>COL</b>                   |                                 |                                          | <b>■ Escolher Colunas</b>                       | <b>A</b> Imprimir         | <b>E</b> Gerar Excel      | <b>Gerar PDF</b> |  |  |  |  |  |
|---------------------------------------|---------------------------------|------------------------------------------|-------------------------------------------------|---------------------------|---------------------------|------------------|--|--|--|--|--|
| Mostrar<br>registros<br>10<br>$\cdot$ |                                 |                                          |                                                 |                           |                           |                  |  |  |  |  |  |
|                                       | Filtro                          |                                          |                                                 |                           |                           |                  |  |  |  |  |  |
| Código 11<br><b>CIE</b>               | It.<br><b>Nome da Escola</b>    | $\mathbf{H}$<br>Rede de<br><b>Ensino</b> | $\mathbf{H}$<br><b>Nome</b><br><b>Diretoria</b> | Situação de Funcionamento | $\mathbf{H}$<br>Pendência | Editar           |  |  |  |  |  |
| 848                                   | JOAQUIM LEME DO PRADO PROFESSOR | <b>ESTADUAL - SE</b>                     | <b>CENTRO</b>                                   | <b>ATIVA</b>              | Não                       |                  |  |  |  |  |  |
|                                       |                                 |                                          |                                                 |                           |                           |                  |  |  |  |  |  |

**Passo 5** – O sistema abrirá a tela com os dados da escola, na primeira aba "Dados da Escola e Gestor Escolar" desça até o final da tela. Caso o município possua CEP único, desmarque a opção "Usar Correio".

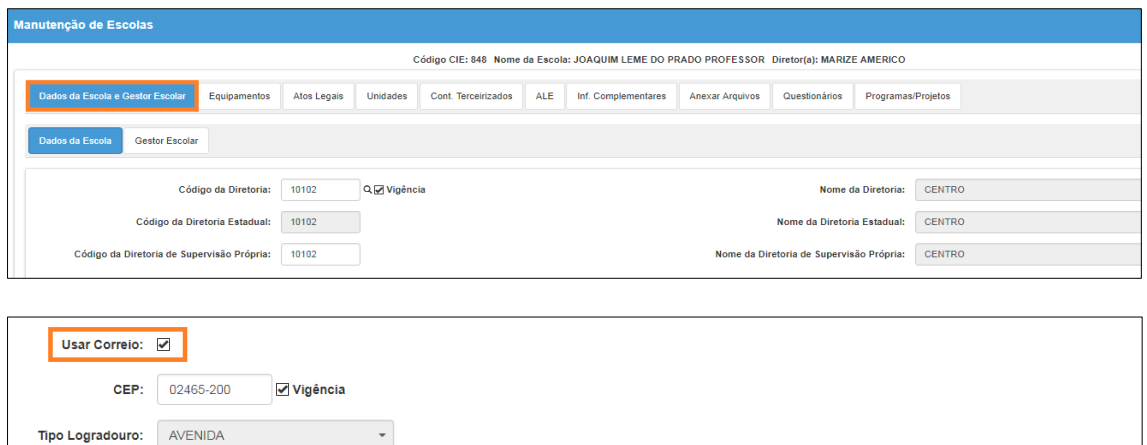

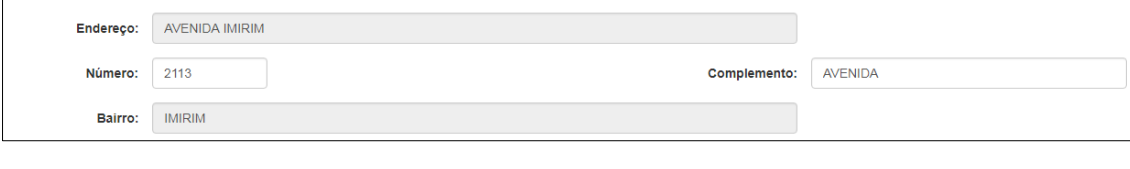

## **Passo 6** – Atualize o endereço da escola e clique em **Geolocalizar**.

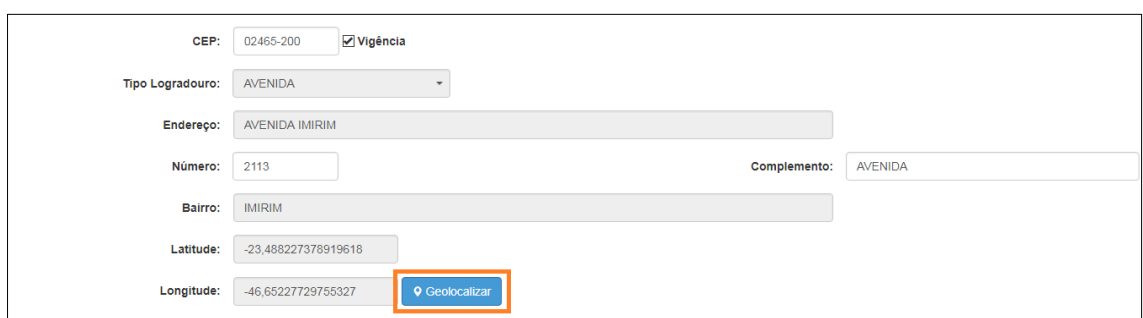

**Passo 7** – Após a abertura do mapa, verifique se o marcador vermelho da Google está no ponto correto do endereço e clique em **Atualizar Coordenadas**.

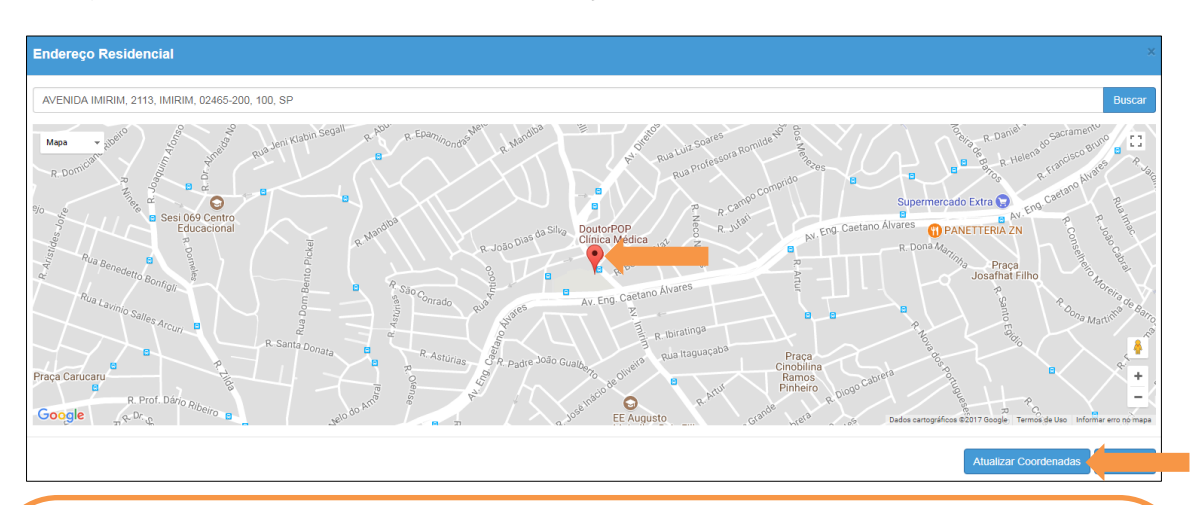

Caso o endereço da escola não seja localizado na base de endereços do Google, o marcador (<sup>\*</sup>) pode ser direcionado para um endereço padrão, seguem algumas possibilidades:

1) Arrastar o marcador para o endereço correto e salvar a geolocalização 2) Inserir o nome de uma rua próxima e, a partir desse ponto, localizar o endereço correto da escola arrastando o marcador.

3) Inserir o nome do município e, a partir do município, localizar o endereço da escola arrastando o marcador.

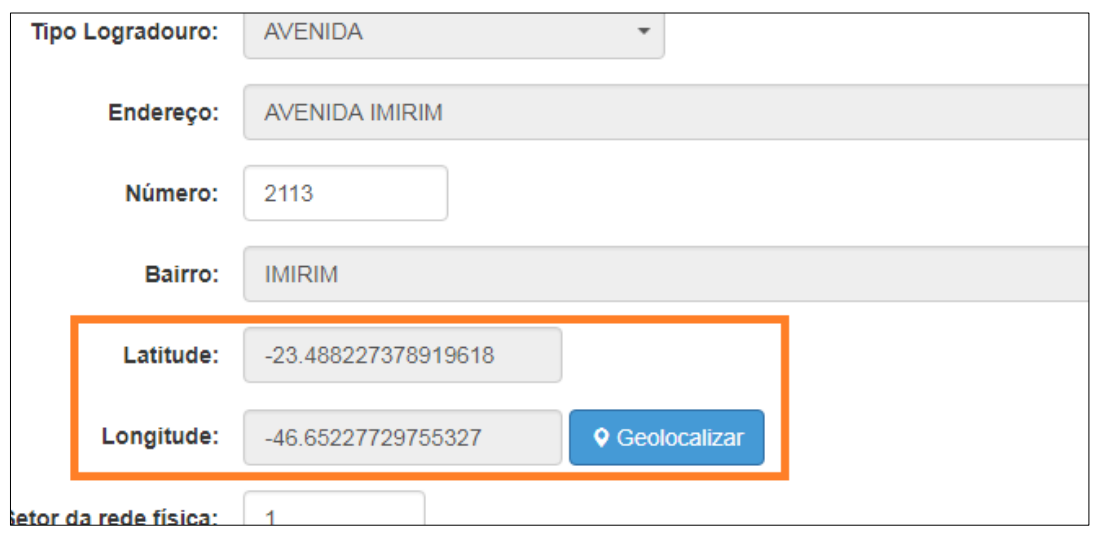

**Passo 8** – Verifique que os campos Latitude e Longitude foram atualizados.

**Passo 9** – Caso se trate apenas de uma correção, clique em **Salvar**. Caso seja uma alteração de endereço, desmarque a opção vigência e insira a data de vigência do novo endereço.

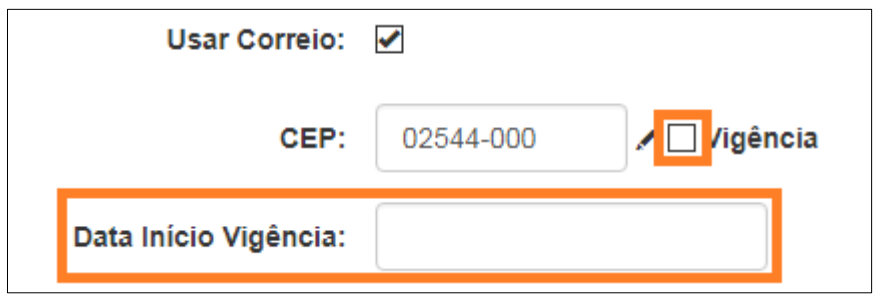

**Passo 10 –** Clique no **lápis** para inserir o ato legal.

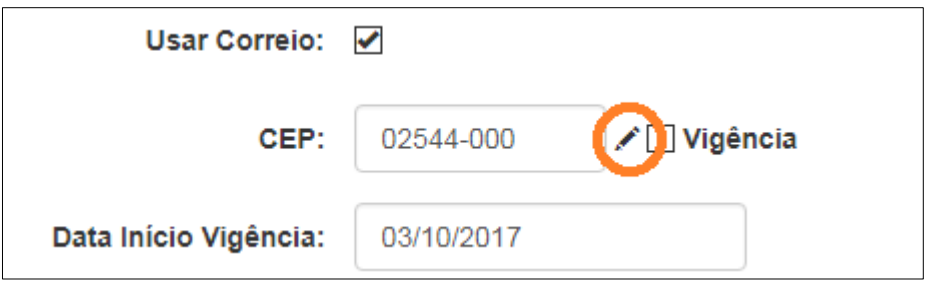

**Passo 11 –** Será exibida a tela para inserir os dados da portaria de alteração. Preencha com os dados da publicação e clique em **Adicionar**.

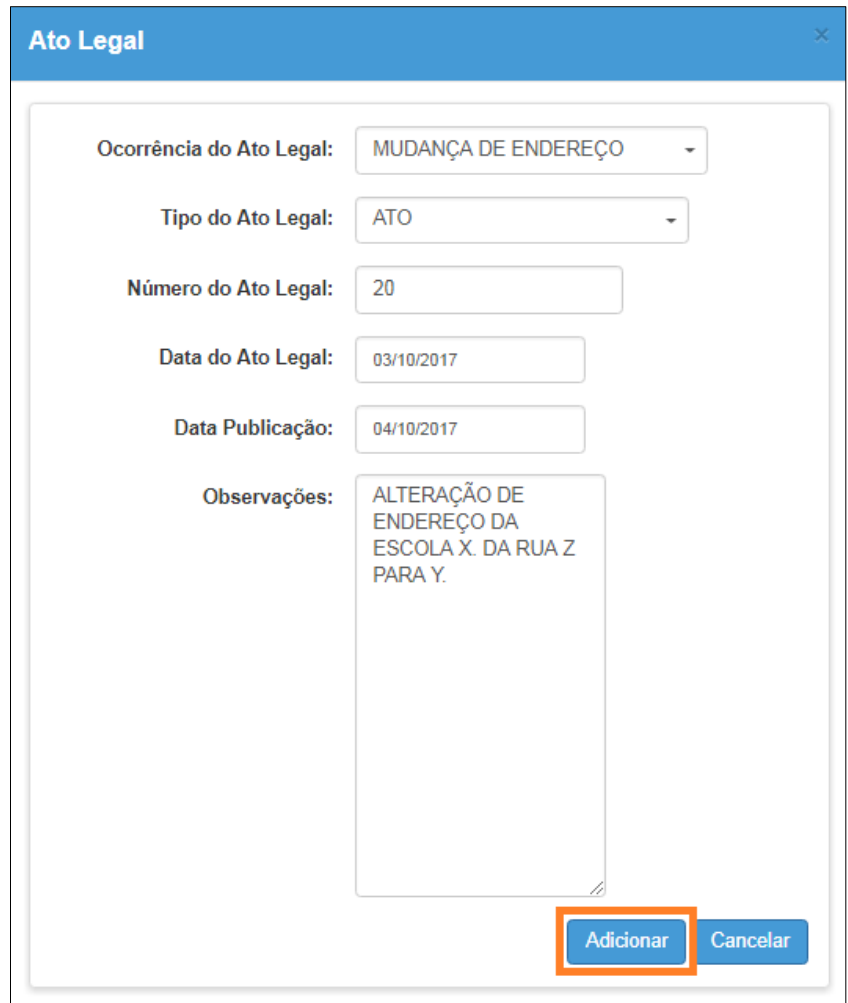

**Passo 12 –** Clique em **Salvar** no final da tela.

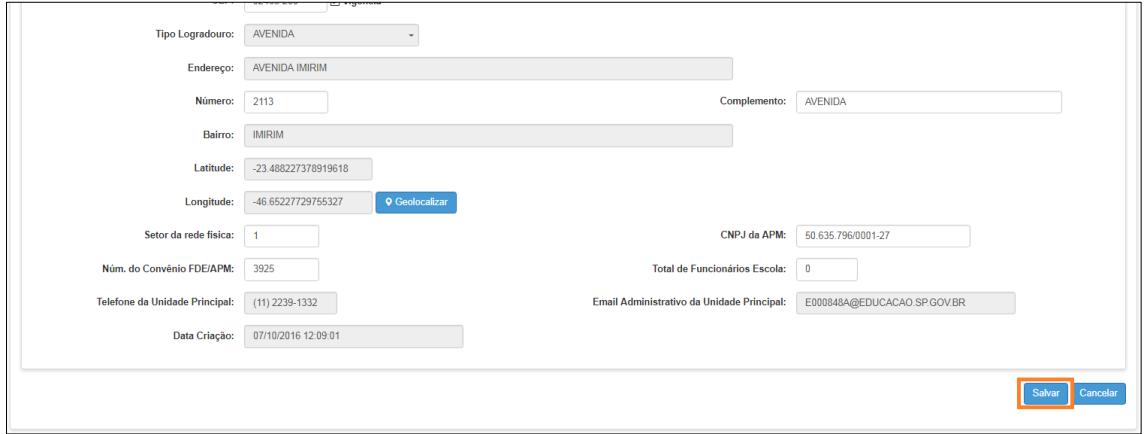

Será exibida a mensagem abaixo.

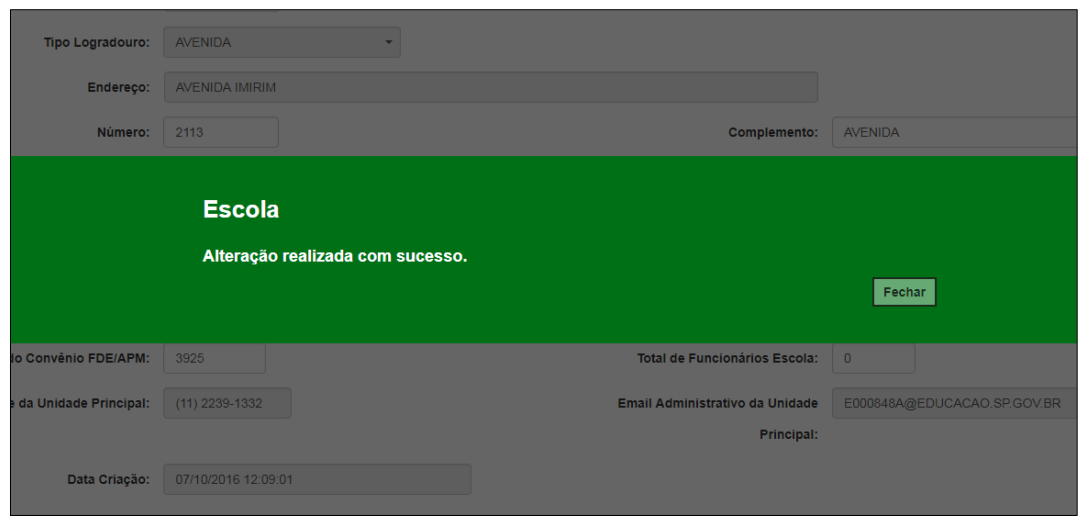

**Passo 13 –** Na aba **Anexar Arquivos**, clique em **Cadastrar novo Anexo**.

| Manutenção de Escolas                                                                      |                              |                         |                     |                                   |                           |                   |                      |                             |  |  |  |  |
|--------------------------------------------------------------------------------------------|------------------------------|-------------------------|---------------------|-----------------------------------|---------------------------|-------------------|----------------------|-----------------------------|--|--|--|--|
| Código CIE: 848 Nome da Escola: JOAQUIM LEME DO PRADO PROFESSOR Diretor(a): MARIZE AMERICO |                              |                         |                     |                                   |                           |                   |                      |                             |  |  |  |  |
| Dados da Escola e Gestor Escolar                                                           | Equipamentos                 | Unidades<br>Atos Legais | Cont. Terceirizados | <b>ALE</b><br>Inf. Complementares | <b>Anexar Arquivos</b>    | Questionários     | Programas/Projetos   |                             |  |  |  |  |
|                                                                                            |                              |                         |                     |                                   |                           |                   |                      | <b>Cadastrar novo Anexo</b> |  |  |  |  |
| $\mathbb{S}^{\mathsf{a}}_k$                                                                |                              |                         |                     |                                   | <b>E</b> Escolher Colunas | <b>A</b> Imprimir | <b>E Gerar Excel</b> | <b>Gerar PDF</b>            |  |  |  |  |
|                                                                                            | Mostrar<br>$10 - $ registros |                         |                     |                                   |                           |                   | Filtro               |                             |  |  |  |  |
| Descrição                                                                                  |                              | $1\pm$                  | <b>Arquivo</b>      |                                   | Editar                    |                   | Excluir              |                             |  |  |  |  |
| Nenhum registro encontradol                                                                |                              |                         |                     |                                   |                           |                   |                      |                             |  |  |  |  |
| Anterior<br>Nada para mostrar                                                              |                              |                         |                     |                                   |                           | Seguinte          |                      |                             |  |  |  |  |
|                                                                                            |                              |                         |                     |                                   |                           |                   |                      |                             |  |  |  |  |

**Passo 14 –** Digite a descrição para o arquivo. Sugestão: Publicação de alteração de endereço. Depois clique em **Escolher arquivo**.

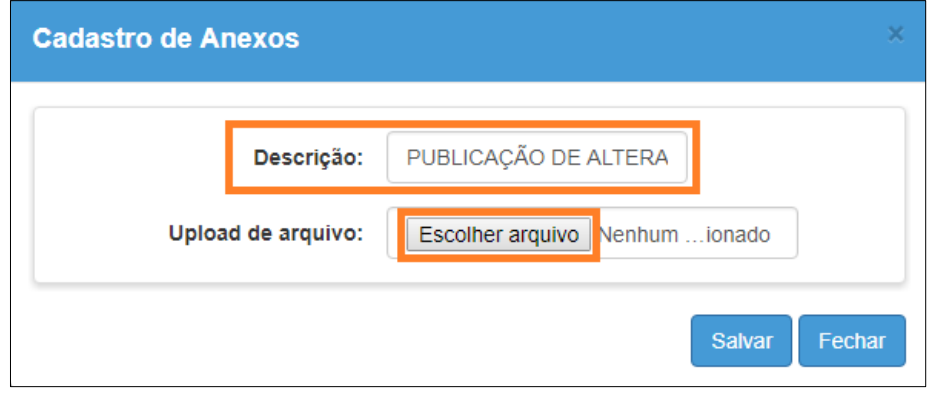

**Passo 15 –** Escolha o arquivo com a publicação de alteração do endereço (cópia da portaria de alteração) e clique em **Abrir**.

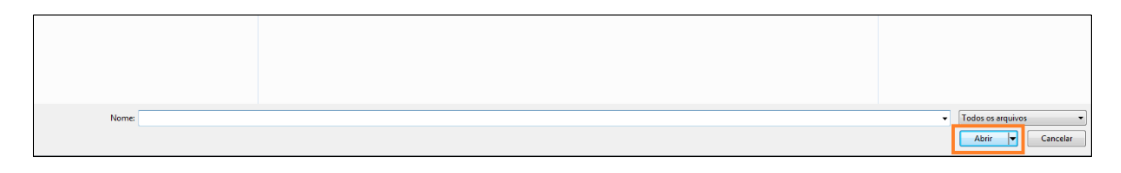

## **Passo 16 –** Clique em **Salvar**.

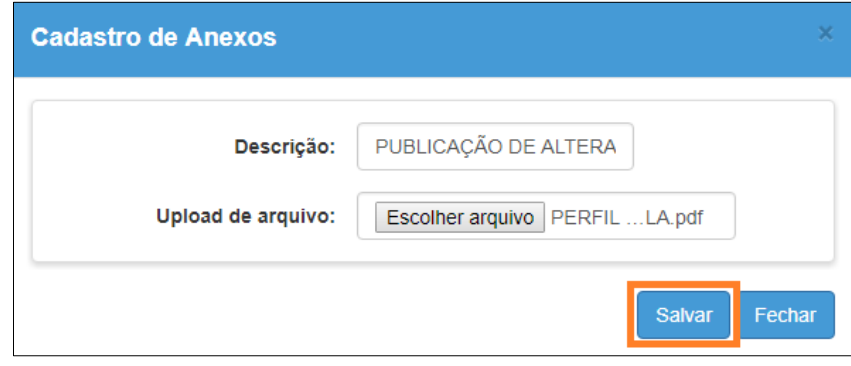

Pronto! Agora é necessário aguardar a homologação que será realizada pela equipe do suporte que atua por meio do e-mail sed.suporte@educacao.sp.gov.br. **Somente após a homologação será possível visualizar a alteração do endereço.**